## **AutoCAD and Its Applications ADVANCED**

## **Exercise 5-2**

- 1. Open the drawing Pergola\_bridge.dwg provided on the companion website.
- 2. Zoom in on the entrance to the pergola. Use the **VIEW** command to create a new view named Entrance. Next, rotate the view to the left so you can see the right-hand side of the pergola. Create a new view named Right Side.
- 3. Use the **Viewports** dialog box to create an arrangement of three viewports, with the largest on the right. Pick inside the large viewport to make it current.
- 4. Open the **Viewports** dialog box again and select an arrangement of two horizontal viewports. In the **Apply to:** drop-down list, pick Current Viewport. Pick the **OK** button to exit the dialog box and view the results.
- 5. In the **Viewports** dialog box, pick 3D from the **Setup:** drop-down list. Then, use the **Change view to:** and **Visual Style:** drop-down lists to set the following in the four viewports:

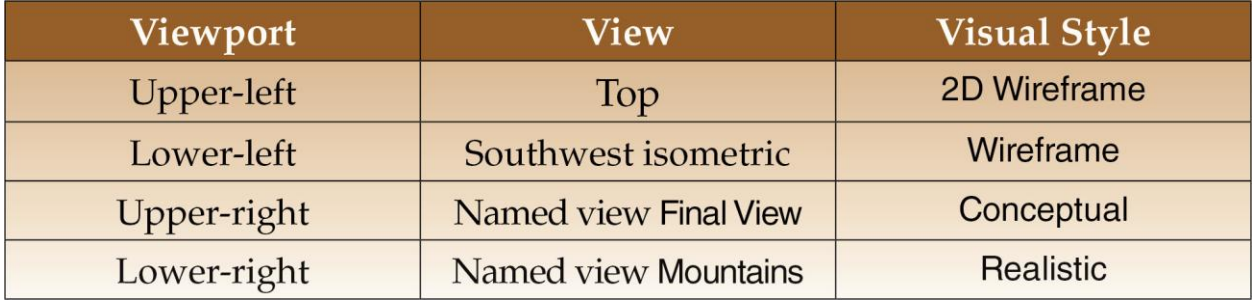

6. Pick the **OK** button to view the results. Close the drawing without saving.